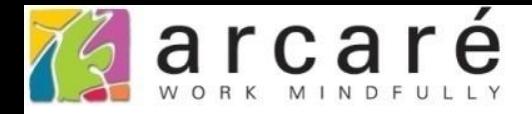

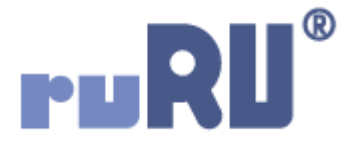

# **ruRU IDE教學課程**

# **11-6-4 表單按鍵-資料交換-Excel表格型格式設定**

如如研創股份有限公司

+886 2 2596 3000

IDE: Integrated Design Environment

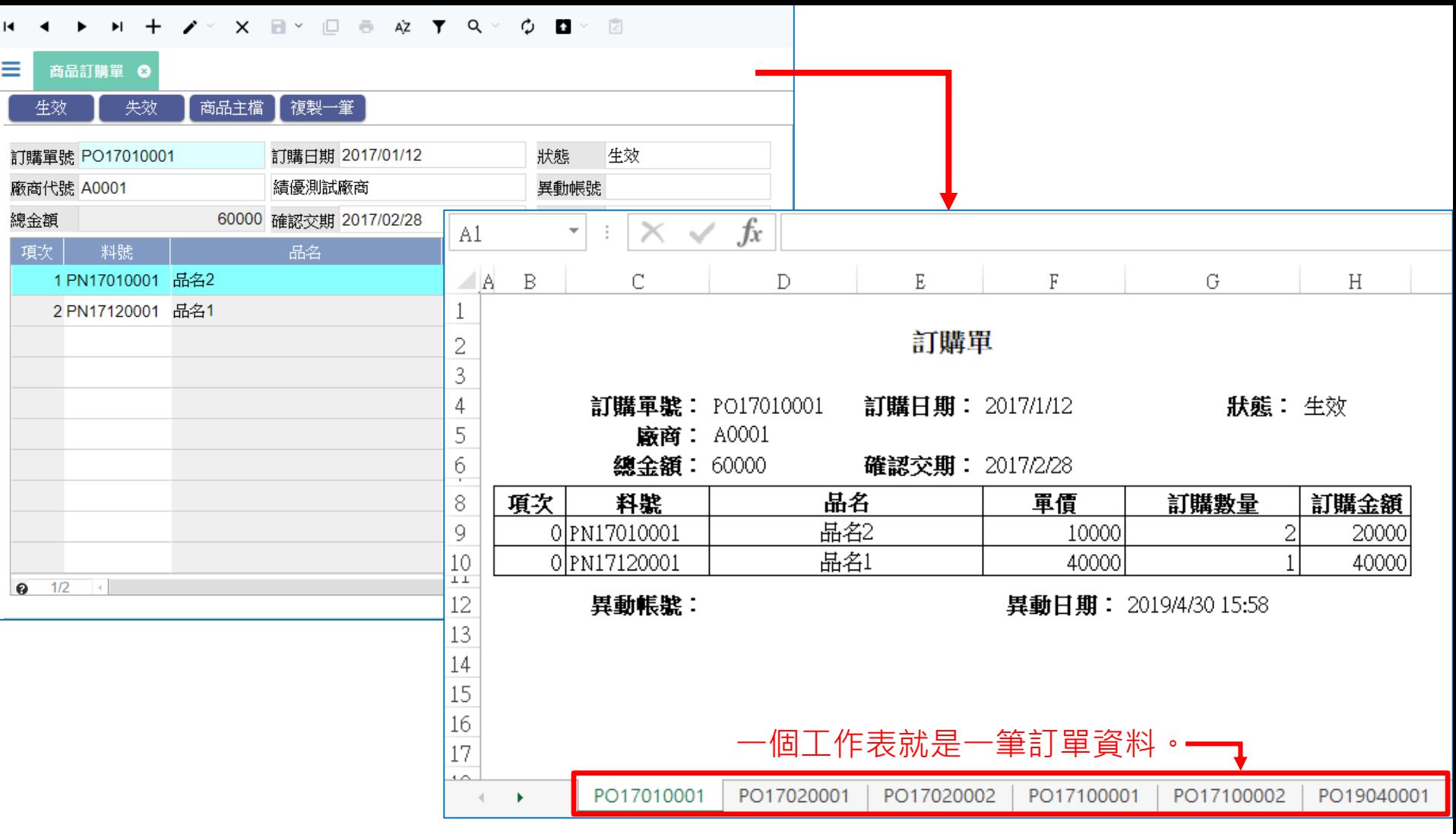

• 「表格型」的試算表格式,可以讓匯出的資料,在試算表中同時 呈現主檔和明細檔的資料,如同「雙檔表單」的效果。 • 設定表格型試算表檔案格式的方式如下:

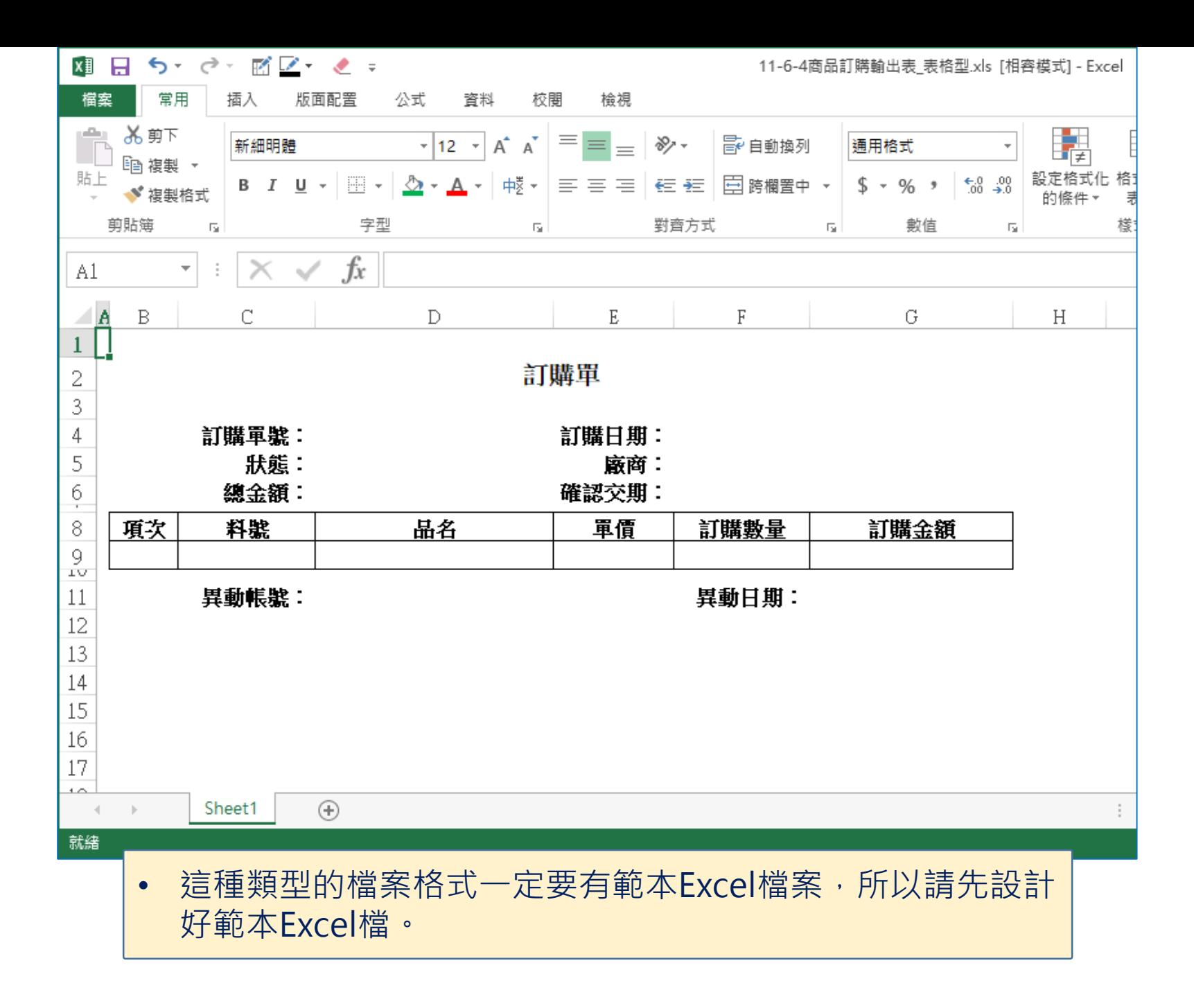

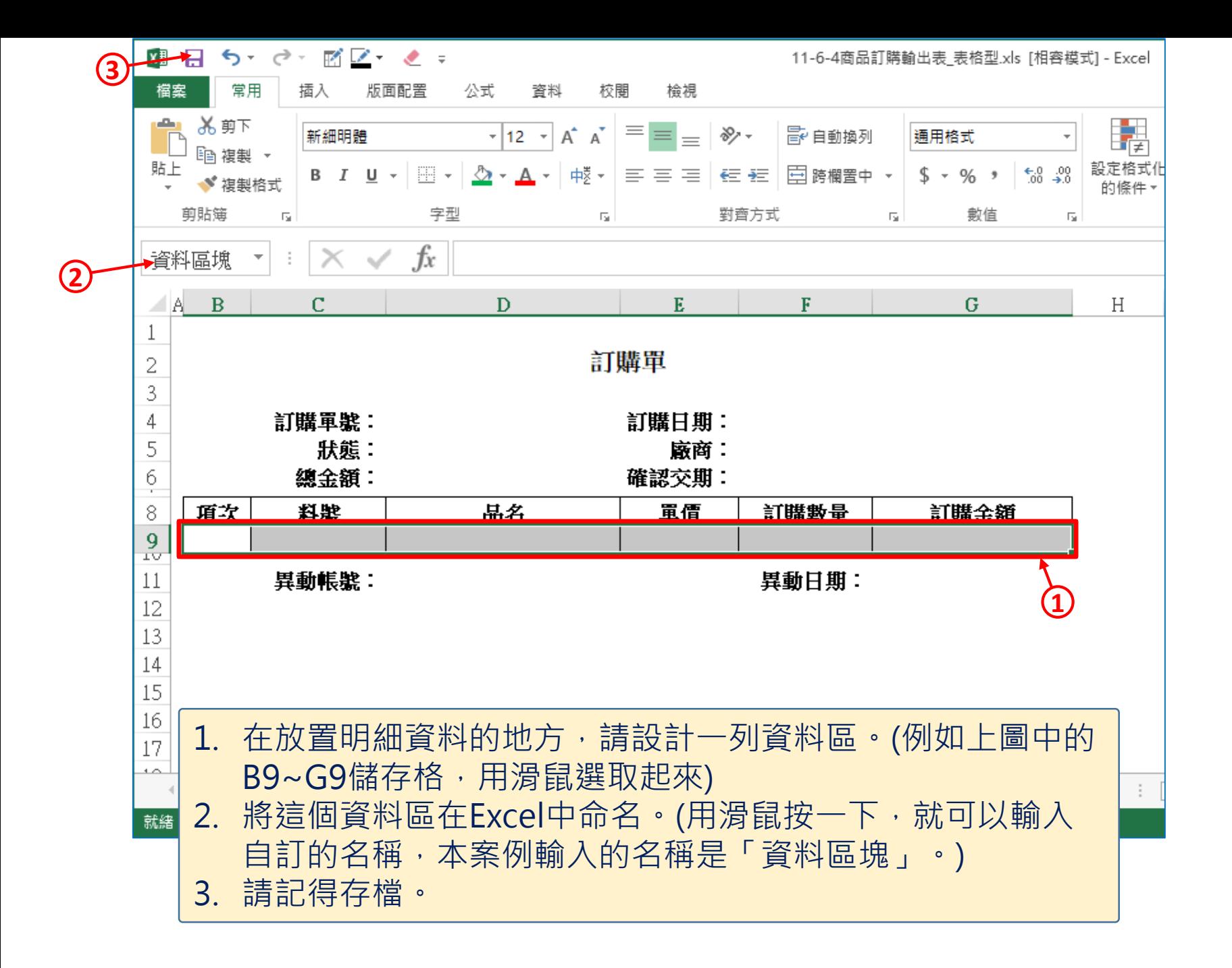

■ ide-1.arcare-robot.com/eco/SpecificationsView/Index?priid=67&type=1&no=FM000100001312&prjCodePage=950&ver=&openUUID=69eadc64-8348-...  $\mathbb{R}$ 

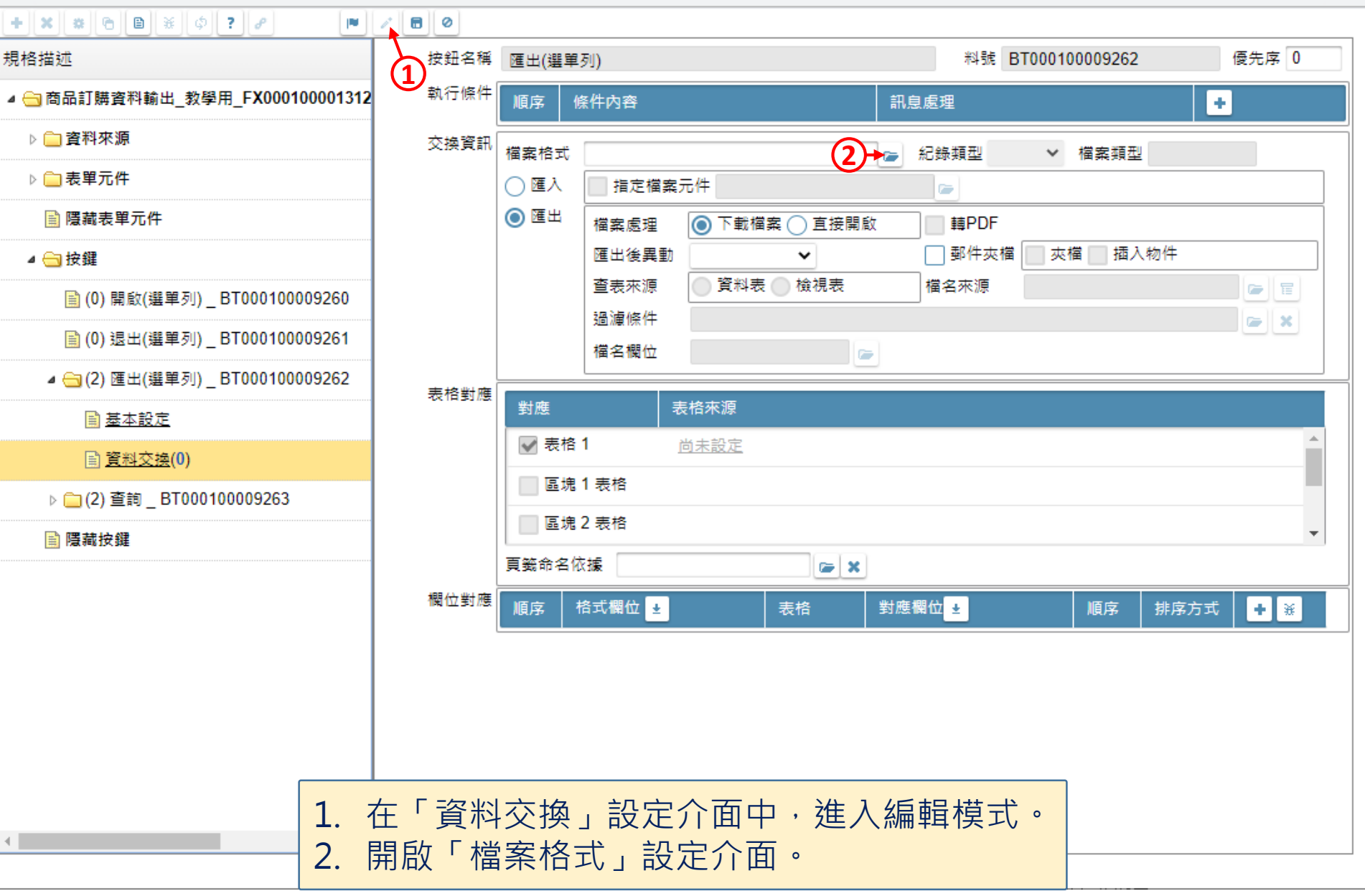

 $\Box$ 

<mark>√</mark> 商品訂購資料輸出\_教學用 \_ FM000100001312 - Google Chrome

■ ide-1.arcare-robot.com/eco/SpecificationsView/Index?prjid=67&type=1&no=FM000100001312&prjCodePage=950&ver=&openUUID=69eadc64-8348-40d... ÷,

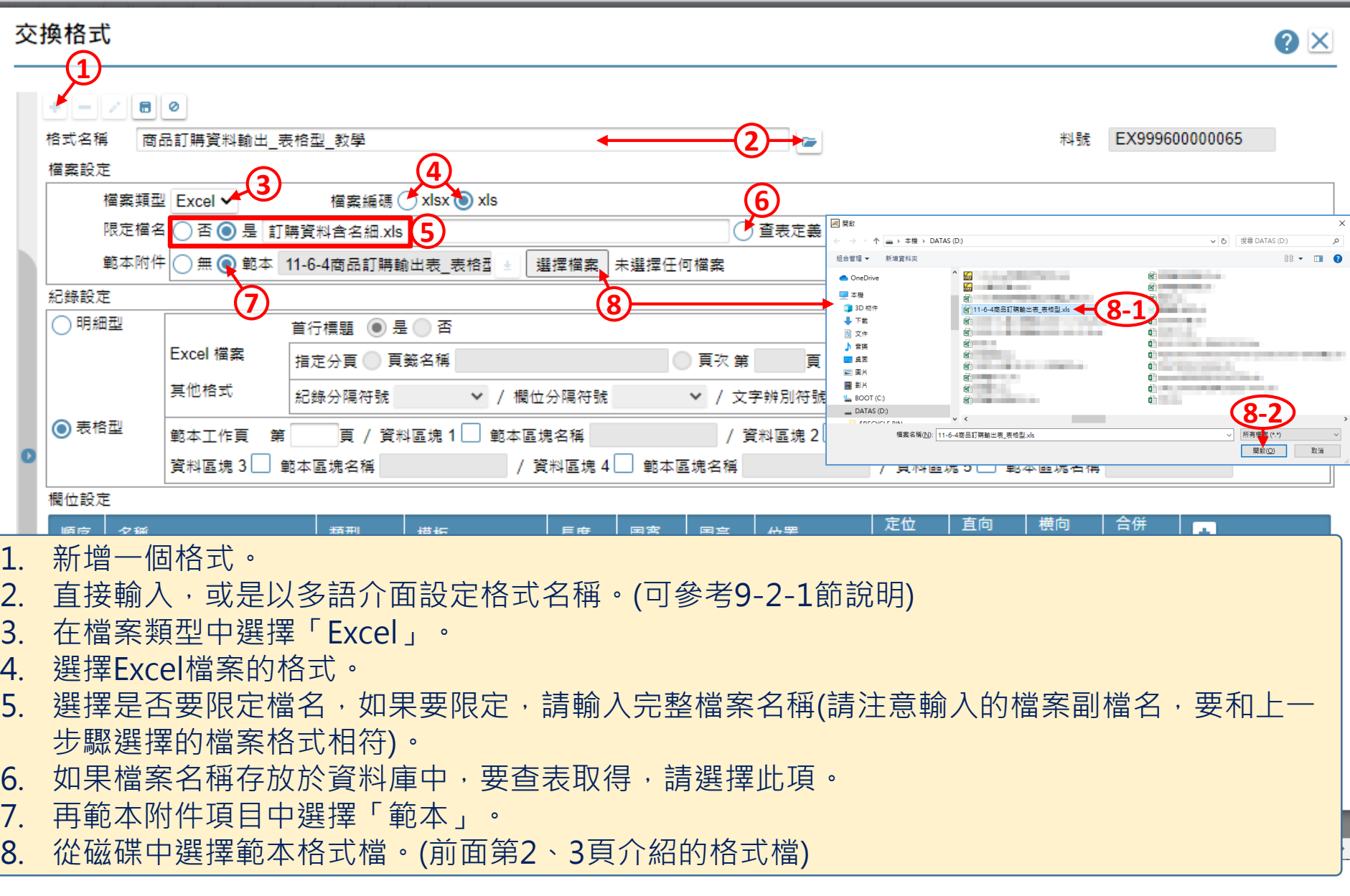

 $\hfill \square$ 

<mark>√</mark> 商品訂購資料輸出\_教學用 \_ FM000100001312 - Google Chrome

□ ide-1.arcare-robot.com/eco/SpecificationsView/Index?prjid=67&type=1&no=FM000100001312&prjCodePage=950&ver=&openUUID=69eadc64-8348-40d...  $\frac{1}{n}$ 

## 交換格式

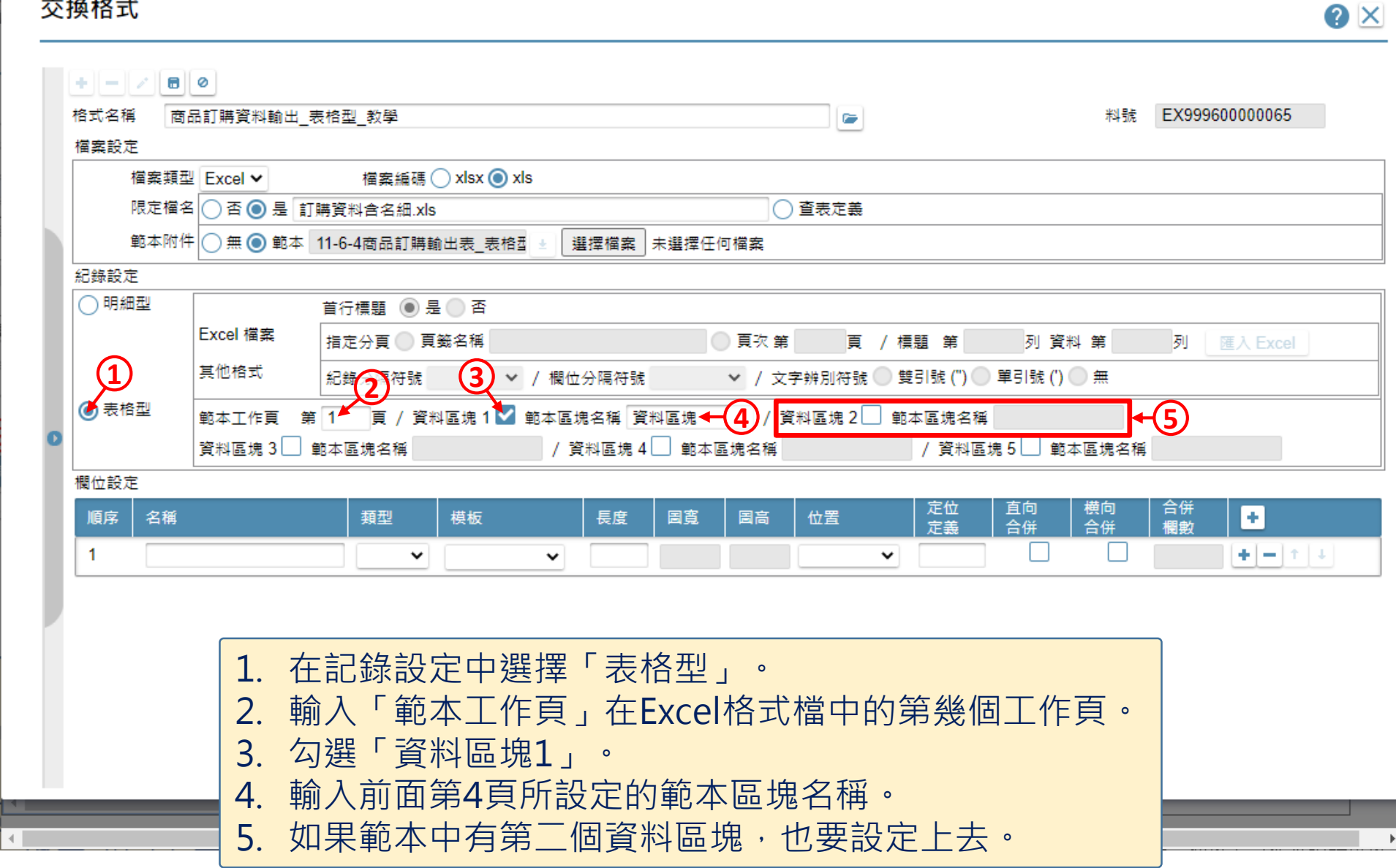

7

 $\hfill \square$ 

 $\overline{\phantom{0}}$ 

图 商品訂購資料輸出\_教學用 \_ FM000100001312 - Google Chrome

△ ide-1.arcare-robot.com/eco/SpecificationsView/Index?prjid=67&type=1&no=FM000100001312&prjCodePage=950&ver=&openUUID=69eadc64-8348-40d...  $\frac{1}{n}$ 

 $\hfill \square$ 

 $\times$ 

 $\bullet$   $\times$ 

### 交換格式

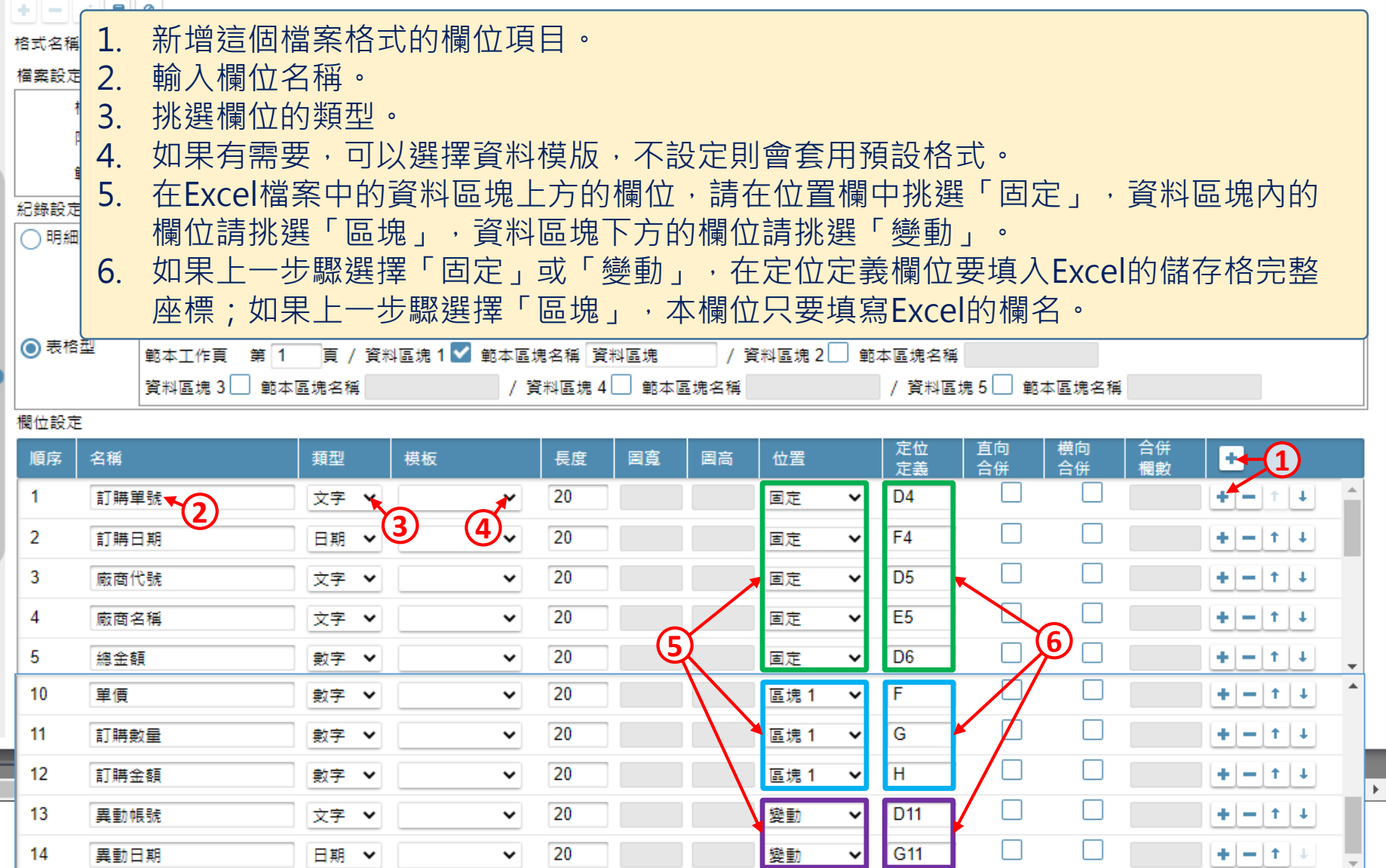

8

 $\leftarrow$ 

<mark>√</mark> 商品訂購資料輸出\_教學用 \_ FM000100001312 - Google Chrome

ш

□ ide-1.arcare-robot.com/eco/SpecificationsView/Index?prjid=67&type=1&no=FM000100001312&prjCodePage=950&ver=&openUUID=69eadc64-8348-40d...  $\frac{1}{n}$ 

### 交換格式

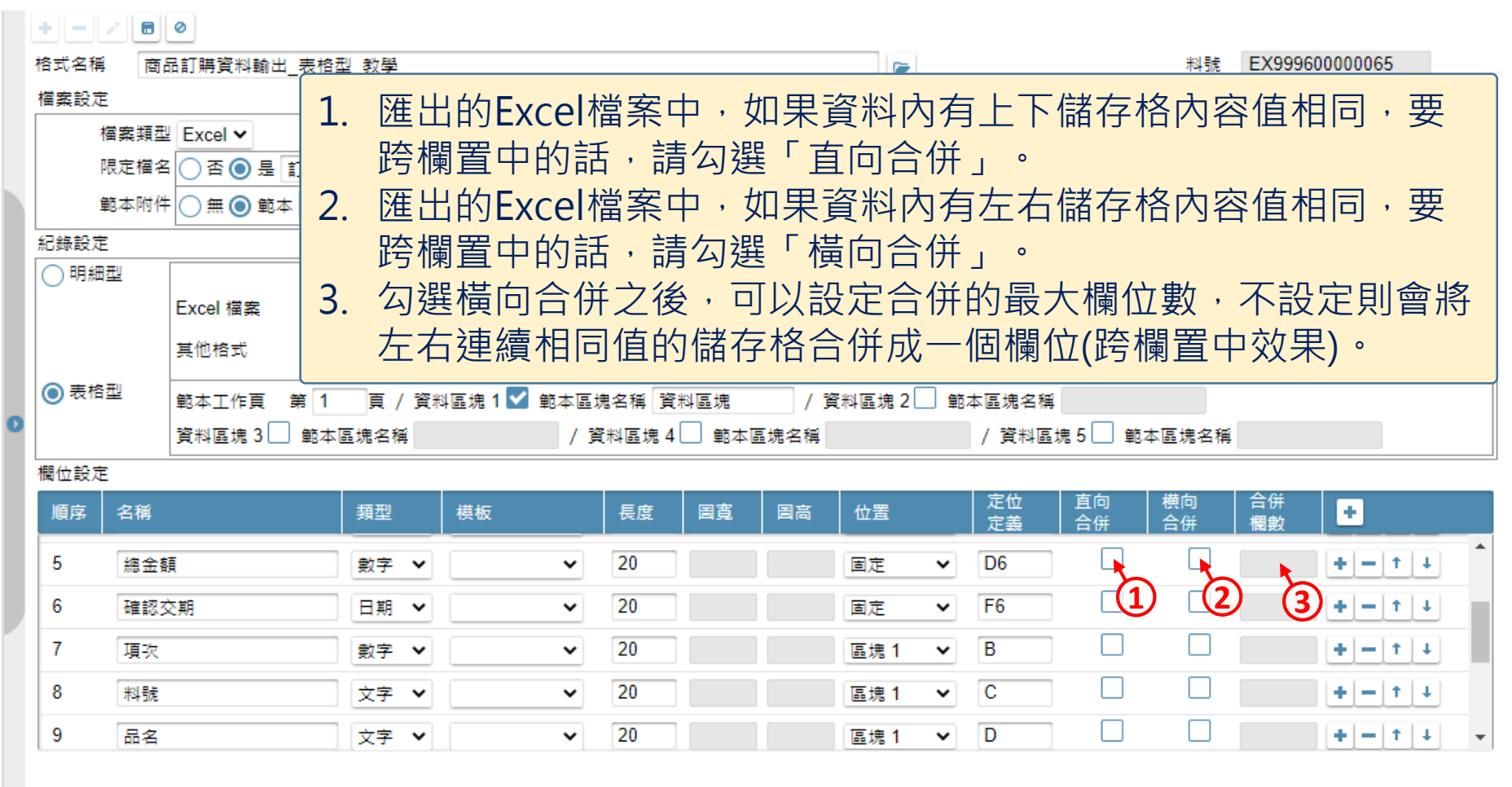

 $\blacktriangleright$ 

 $\hfill \square$ 

 $\qquad \qquad -$ 

 $\times$ 

 $\bullet \times$ 

图 商品訂購資料輸出\_教學用 \_ FM000100001312 - Google Chrome

□ ide-1.arcare-robot.com/eco/SpecificationsView/Index?prjid=67&type=1&no=FM000100001312&prjCodePage=950&ver=&openUUID=7573d4b8-16b1-47...

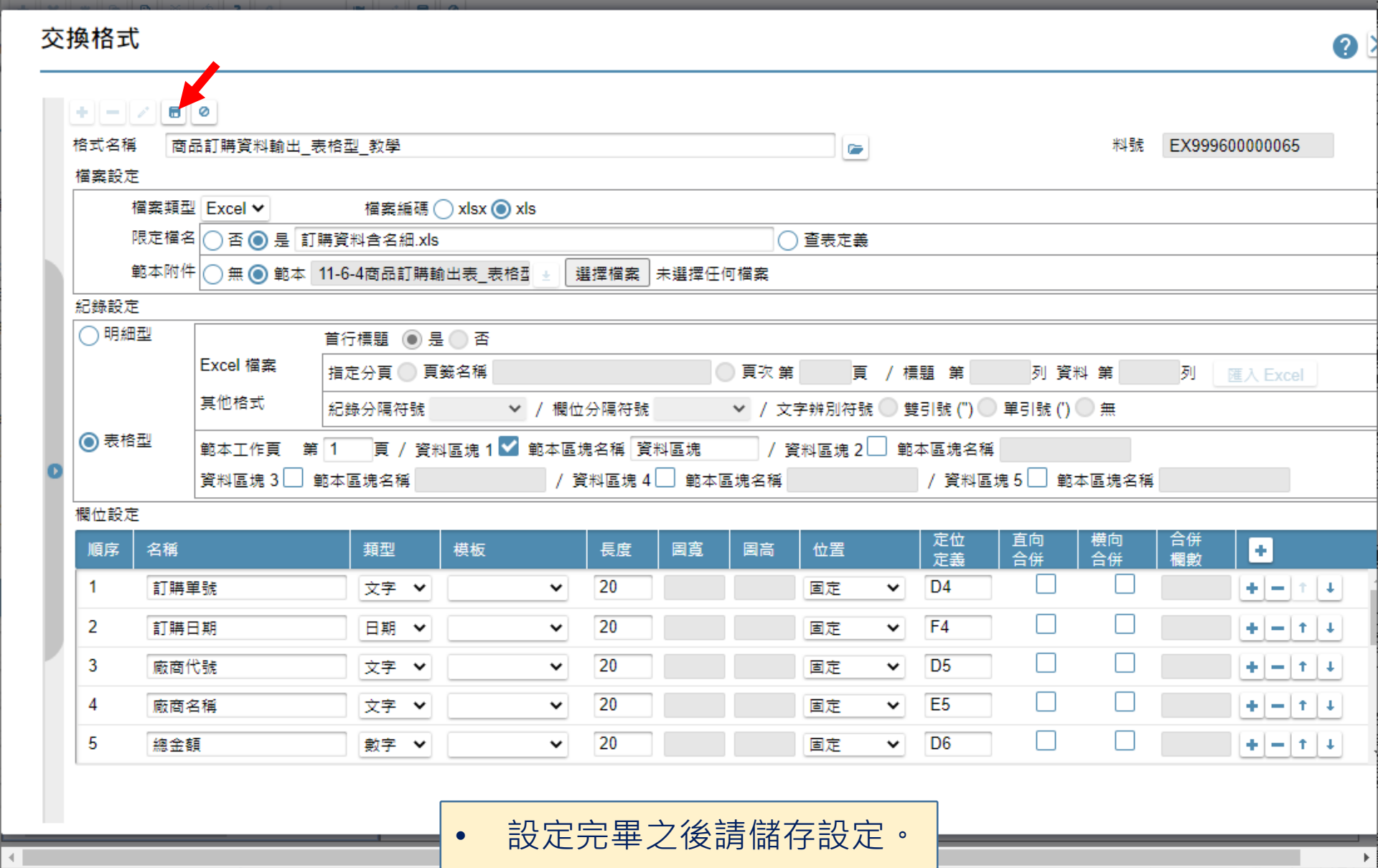

 $\hfill \square$ 

 $\overline{\phantom{m}}$